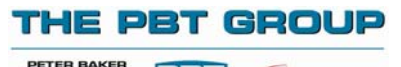

**PB BULK** 

### **How to use PBT's e-services**

**Company Name:**  $\qquad \qquad$  **Company Name:**  $\qquad \qquad$  **Account No:**  $\qquad \qquad$ 

**Step 1** 

Enter the PBT website at **www.pbt.co.nz.**

## **Step 2**

Click on the e-service you require (located at the bottom of your screen). For PB*track* enter the reference number (ticket/con note/ff/own) in the field provided, then press 'GO'.

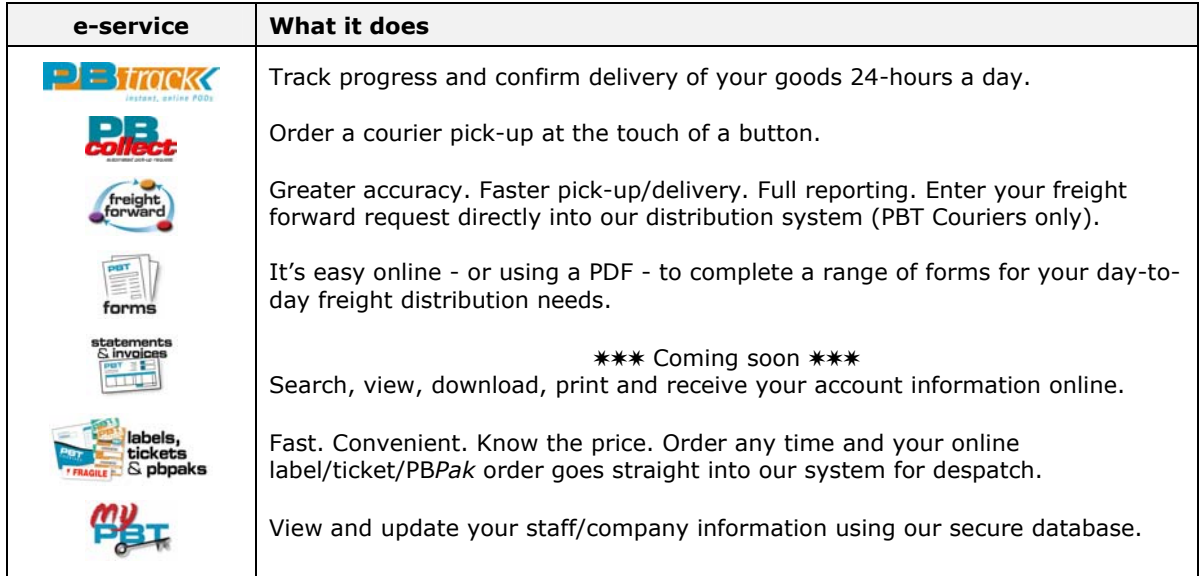

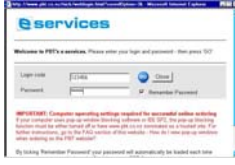

# **Step 3**

A login pop-up window will appear on your screen (if required)\*. In the fields provided enter your login code and password (refer below). If desired, click 'Remember Password' for details to be automatically displayed each time you enter a new session. Then press 'GO' to take you into the selected e-service.

\* Login codes and passwords are only required once per session (ie. while in the same session all e-services can be accessed without re-logging in)

#### **IMPORTANT: Computer operating settings required for successful online ordering**

e-services are designed for use in Microsoft Internet Explorer 6.0 and above. If your computer uses pop-up window blocking software or IE6 SP2, the pop-up blocking function must be either turned off or have www.pbt.co.nz nominated as a trusted site. For further instructions, click on the FAQs section of the website.

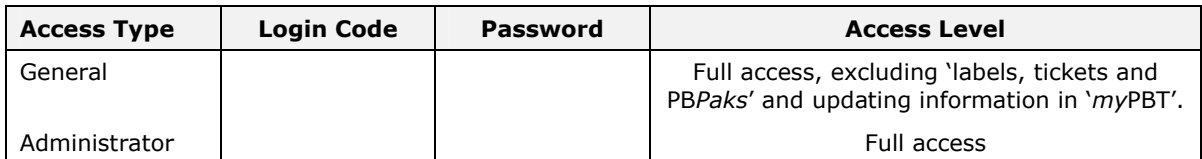

**For security reasons, we recommend 'Administrator' access is restricted to senior staff only.**  Login codes and passwords are non-case sensitive.

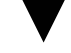

### **Step 4**

Read the instructions and guidelines for the selected e-service. Fill in the e-service fields and follow instructions to complete your request.

#### **Support**

View 'FAQs' and 'Services' sections of the website - or email our web support team on web@pbt.co.nz.